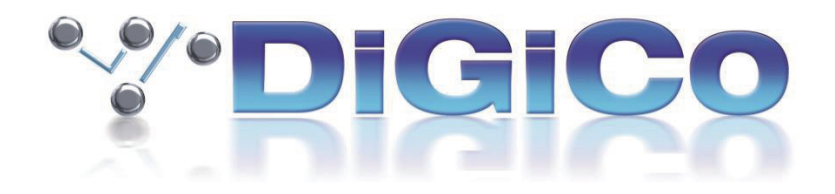

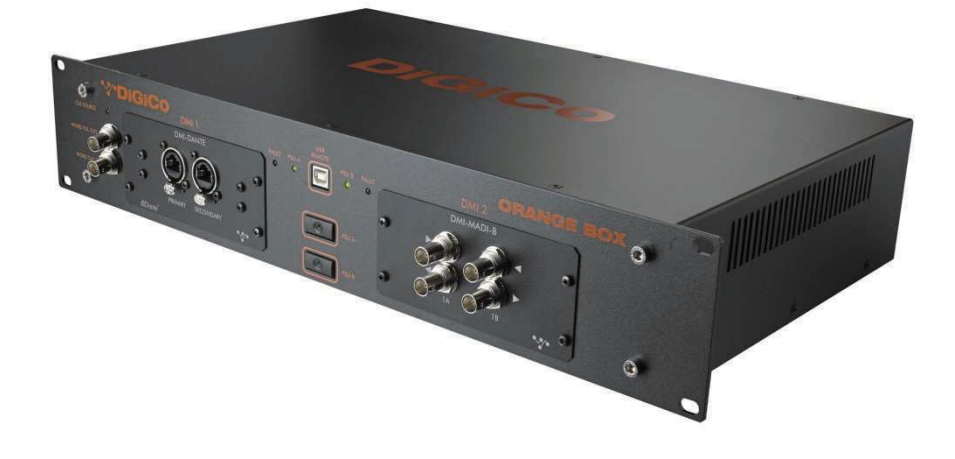

# Orange Box

## and

## Orange Box Controller V3.0

2022 年 2 月

## ■目次

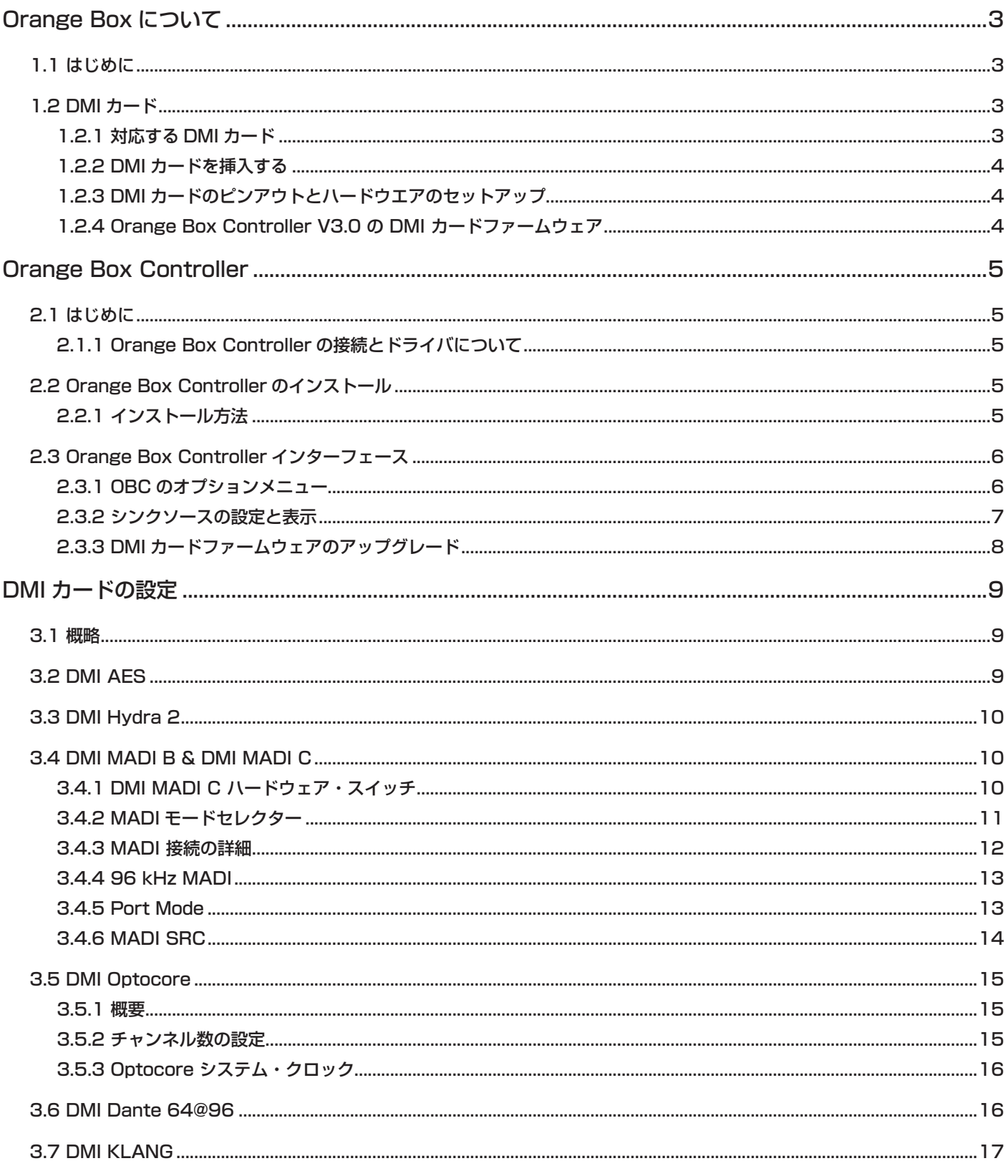

## Orange Box について

## 1.1 はじめに

Orange Box は、DiGiCo の一連の DMI カードを使用した 2U の双方向マルチチャンネルオーディオフォーマットコ ンバーターです。DMI 1 (MASTER) はワーククロックが存在しない場合に Orange Box のシンクソ ースとして使用 されます。

### 1.2 DMI カード

#### 1.2.1 対応する DMI カード

Orange Box with Orange Box Controller は、以下の DMI カードに対応しています。

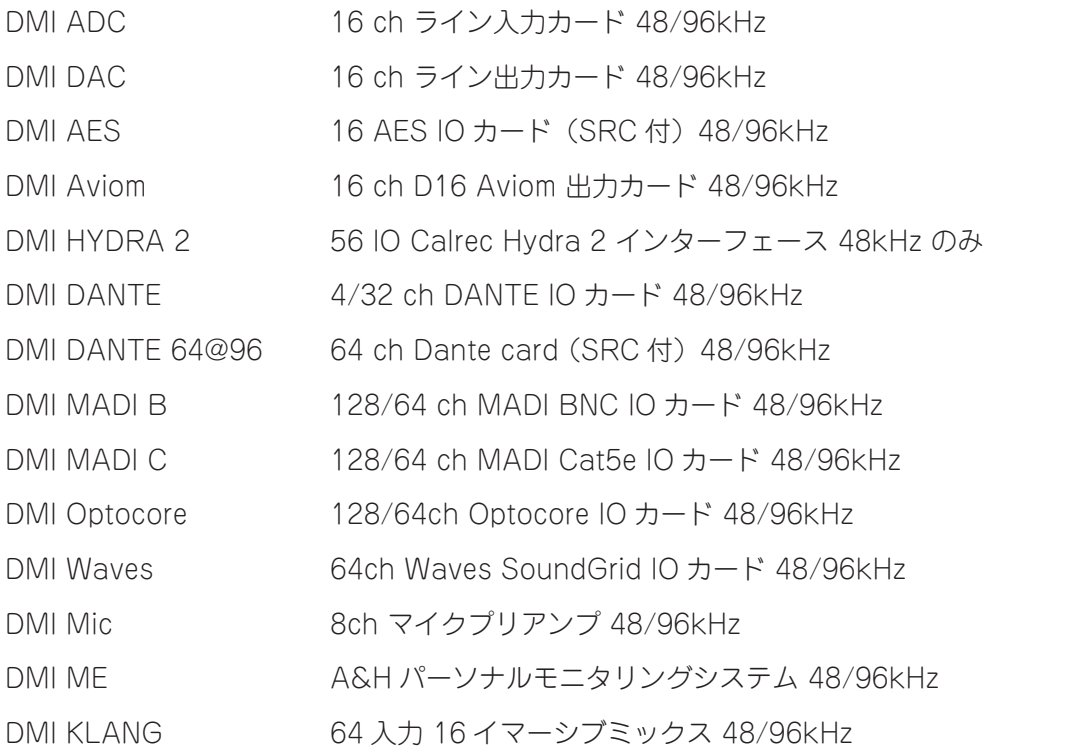

Orange Box Controller の各リリースには、そのリリースで使用するための最新の DMI カードファームウェアが含ま れています。このリリースに含まれるファームウェアについては、このドキュメントの 1.2.4 項を参照してください。

注意:対応する DMI ファームウェアは、現在の Orange Box と SD/S/Quantum シリーズのリリースによって異なる 場合がありますのでご注意ください。

### 1.2.2 DMI カードを挿入する

重要:- DMI カードを挿入または取り外すときは、Orange Box の電源をオフにします。

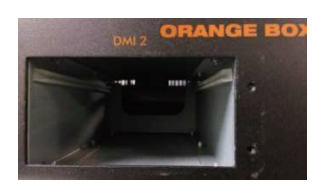

DMI カードは、以下のようにポートの両側にある位置決めガイドにスライドさせて挿入します。

カチッと音がするまでゆっくりとカードを押し込み、4 つの固定ネジで各カードを Orange Box に固定します。

## 1.2.3 DMI カードのピンアウトとハードウエアのセットアップ

DMI ADC、DAC、AES は 25 ピン DSub コネクタを使用します。また、DMI MADI C には、CAT5e の配線構成を決 定する物理的なスイッチが付いています。これは、Orange Box Controller のドキュメントフォルダにある TN 339 で規定されています。https://digico.biz/base\_product/all-technical-notes/ からダウンロードするか、DiGiCo サ ポート - support@digiconsoles.com にお問い合わせください。

## 1.2.4 Orange Box Controller V3.0 の DMI カードファームウェア

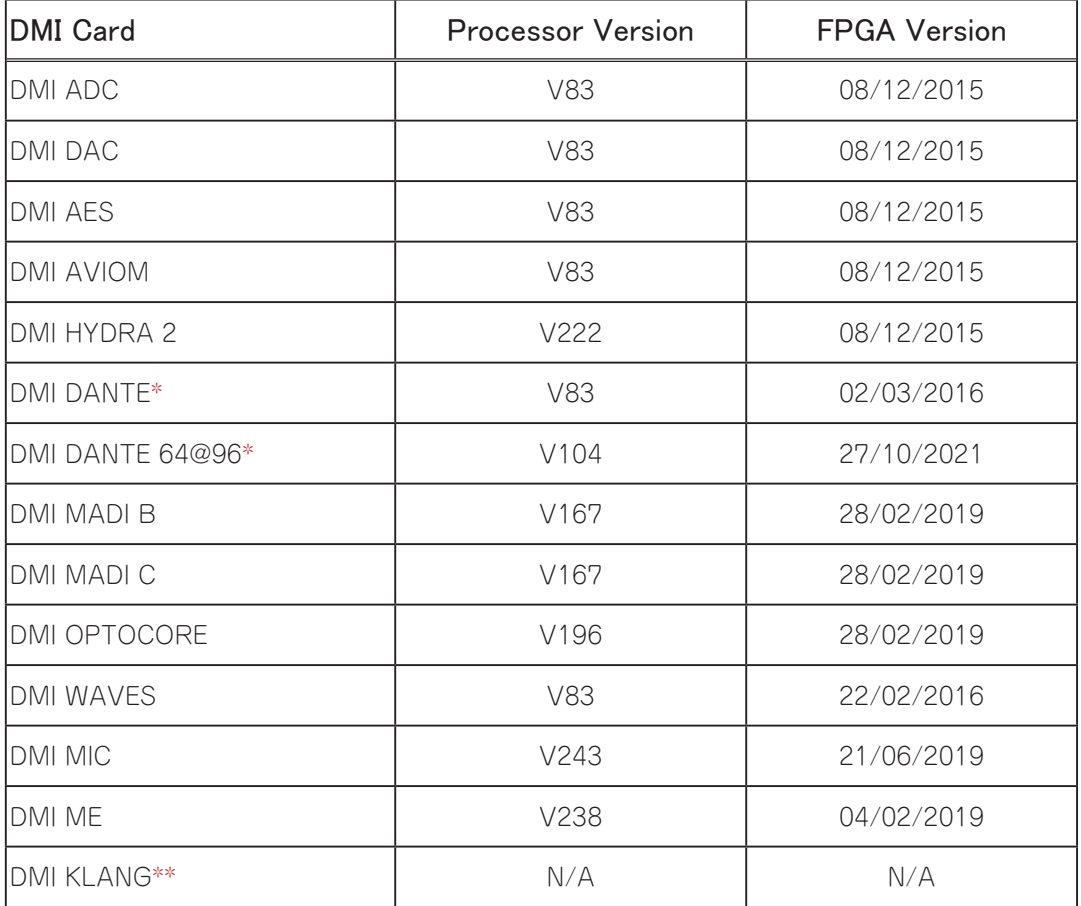

\*Dante ファームウェアの追加アップデートは、Dante Controller で管理します。

\*\* DMI KLANG ファームウェアは、https://www.klang.com/en/downloads から入手可能です。

## Orange Box Controller

## 2.1 はじめに

Orange Box Controller(OBC)プログラムは、Orange Box 内の DMI カードの設定とファームウェアの更新を行 います。

OBC を使用して DMI カードを設定した後は、OBC を切断することができ、カードは電源を再投入するたびに同じ状 態で復帰します。

カードを交換した場合は、OBC を再度接続し、必要に応じて新しいカードを設定する必要があります。

OBC は現在、Windows XP、Windows 7、Windows 8、Windows 10 と互換性があります。

#### 2.1.1 Orange Box Controller の接続とドライバについて

OBC は標準的な FTDI 社の USB シリアル変換アダプターを使用しており、初回接続時にそのドライバが自動的にイン ストールされます。自動インストールされない場合、ドライバは http://www.ftdichip.com/FTDrivers.htm から入手 可能です。

例として、下図は Orange Box を標準の USB A-B ケーブルで PC に接続し、Windows のデバイスマネージャーを表 示したものです。各 DMI ポートは、別々の COM ポートによって制御されます。ここでは、Orange Box に COM ポー ト 60 と 61 が割り当てられています。COM ポートの割り当ては Windows で管理されており、PC によって割り当て は異なります。

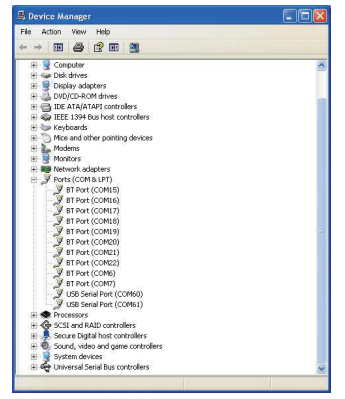

## 2.2 Orange Box Controller のインストール

Orange Box Controller のインストーラーを使用すると、現在のバージョンを PC にインストールできます。

現在、Windows XP、Windows 7、Windows 8、Windows 10 に対応しています。

インストーラーには、Orange Box Controller のプログラムと、最新の DMI カードのファームウェアが含まれます。

インストーラーは、C:\Program Files\DiGiCo\Orange Box Controllerに必要なフォルダーを作成します。DMI ファー ムウェアは、C:\ProgramData\DiGiCo\Orange Box Controller\Firmware にコピーされます。

#### 2.2.1 インストール方法

- 1. 最新版の Orange Box Controller インストーラーパッケージは、https://digico.biz/base\_product/orange-box/ からダウンロードしてください。
- 2. インストーラーパッケージを解凍する。
- 3. DiGiCo\_Orange\_Box\_Controller\_Installer\_VXXXXX.exe をダブルクリックします。インストーラーは、パソコン または接続した USB ドライブのどちらからでも実行できます。
- 4. ウェルカムスクリーンが表示されます。Install をクリックします。Uninstall をクリックすると、OBC V3.0 以降 のバージョンのみがアンインストールされますのでご注意ください。それ以前のバージョンはアンインストールさ れません。
- 5. 「License Agreement( 使用許諾契約 )」ウィンドウが表示されます。デフォルトで、デスクトップショートカット を作成するオプションが選択されています。ライセンス条項に同意し、Install をクリックします。
- 6. 完了すると、Finish ウィンドウが表示されます。Exit をクリックして、このウィンドウを閉じます。

## 2.3 Orange Box Controller インターフェース

OB インターフェースのバージョン 3 は、GUI の更新、機能追加、新しい DMI 機能のサポートが含まれています。

Orange Box に接続すると、OBC メイン Control ディスプレイに 2 つの DMI ポートの内容、Orange Box の同期情 報、各 DMI カードに固有のデータまたはコントロールが表示されます。

下図は OBC のメイン Control 画面です。DMI 1 MASTER ポートに DMI MADI B、DMI 2 SLAVE ポートに DMI AES があります。

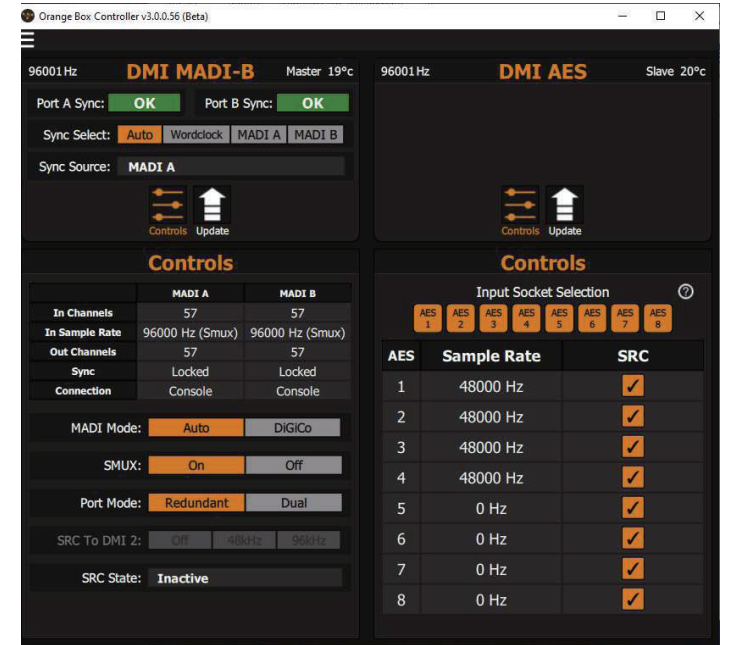

すべてのカードが設定を変更できるわけではないので、適切な場合のみコントロールパネルが表示されます。

#### 2.3.1 OBC のオプションメニュー

OBC の左上にある menu アイコンをクリックすると、Options メニューが表示されます。このメニューを開いている ときは、DMI カードの表示がぼやけます。

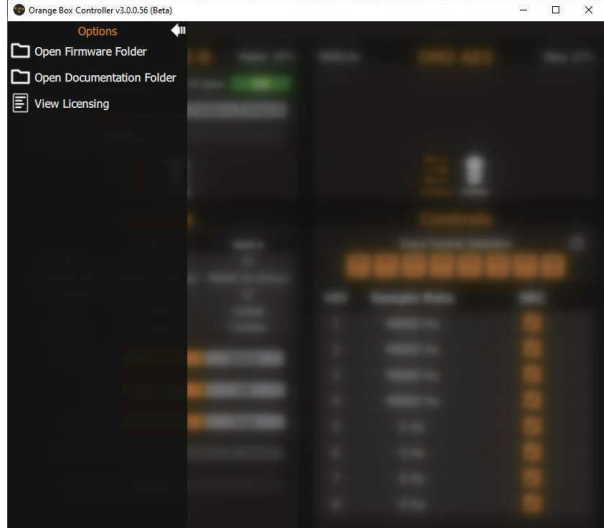

このメニューでアクセスできる項目は次のとおりです。

- DMI ファームウェアフォルダー
- ドキュメント・フォルダー
- ソフトウェア使用許諾契約書

Options メニューは、右上にある矢印をクリックすることで、いつでも閉じられます。

#### 2.3.2 シンクソースの設定と表示

Orange Box のクロックは、MASTER (DMI 1) ポートの DMI カードで制御されます。MASTER ポートの DMI カー ドは、その Sync パネルに以下のようにクロックのオプションが表示されます。

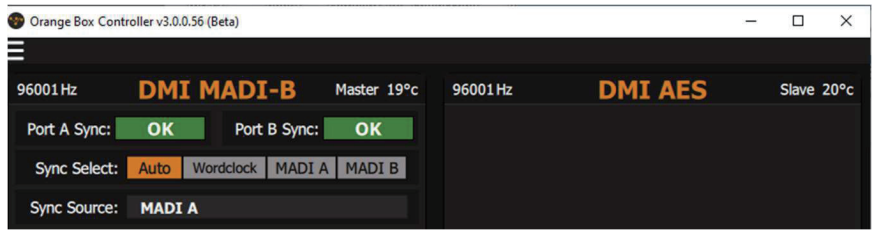

AUTO に設定した場合、そのカードの同期優先順位は以下のようになります。上図の MADI カードの場合、クロック の優先順位は Word Clock>MADI A>MADI B となります。各 DMI カードには、使用可能な Sync Source オプショ ンが表示されます。使用中のシンクソースは Sync Select の下に表示されます。

Sync Select が AUTO に設定されておらず、特定の Sync が選択されている場合、そのソースが使用できなくなるか、 DMI カードが選択した Sync ソースにロックできなくなると、DMI カードは内部クロックに戻り、Sync Source は FreeRun と表示されます。

DMI 1の左上には、DMI 1の現在のサンプルレートを示すサンプルレートディスプレイがあります。SLAVE(DMI2)ポー トの DMI カードは常に MASTER (DMI1) ポー トのクロックに同期しています。

DMI 2 の左上に表示されるサンプルレート表示 は、DMI1 > DMI 2 から提供されるサンプルレートです。SRC が有 効な場合、DMI 2 の内部サンプルレートが表示されます。

#### 2.3.3 DMI カードファームウェアのアップグレード

OBC を起動すると、DMI ファームウェアコードが最新のものかどうか、Orange Box Controller フォルダ内のコード で確認します。どちらかの DMI カードにファームウェアの変更が必要な場合、自動的に Update Code タブが選択さ れます。

Update では、DMI カードが現在動作しているコードと、利用可能なコードが表示されます。アップデートが必要な場 合は、Update 欄のチェックが緑の矢印に変わり、Update Required !と表示されます。

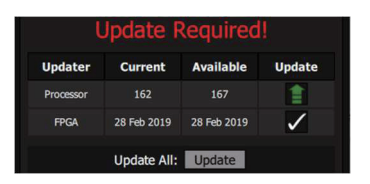

下図は、両方の DMI ポートの Update セクションです。どちらのカードも最新のコードが実行されています。

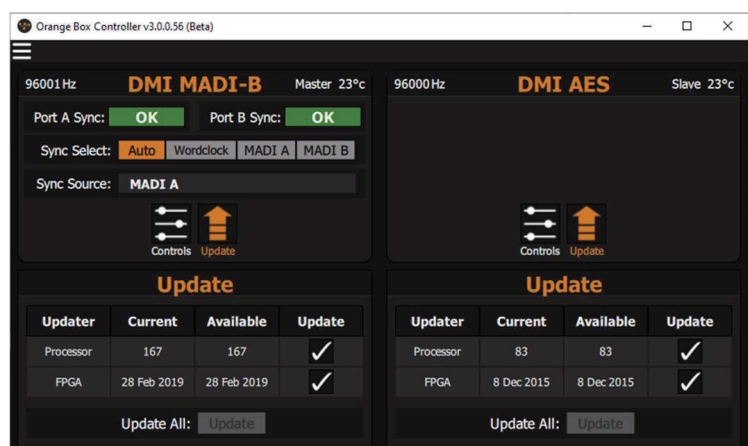

#### 重要:- アップデート作業を始める前に、DMI カードからオーディオ接続をすべて取り外してください。

Update All をクリックすると、Processor と FPGA の両方のコードが更新されます。また、Update 欄のチェックを クリックすることで、各コードを個別に更新することも可能です。

必要であれば、両方の DMI カードで同時に更新プロセスを実行することもできます。

注意:- OBC に同梱されているファームウェアは、現在の S/SD/Quantum リリース、4REA4 または KLANG: Konductor に含まれている DMI ファームウェアと異なる可能性があります。OBC は、各 OBC リリースにパッ ケージされたファームウェアのみをサポートします。

## DMI カードの設定

### 3.1 概略

Sync Source の選択に加え、DMI AES、DMI H2、DMI MADI B、DMI MADI C、DMI Dante 64@96、DMI KLANG、 DMI Optocore には各種設定があり、OBC で調整することが可能です。

これらの設定は、ファームウェアを変更するか、DMI カードを DiGiCo の S/SD/Quantum コンソール、4REA4、 KLANG: Konductor で使用するまで、カードに保存されます。

このセクションでは、各カードで可能な設定について詳しく説明します。

#### 注意:

DMI Dante カードは、Dante Network の設定とシンクソースの設定が必要です。すべての Dante デバイスは、 Dante Controller を使用して設定する必要があります。

Dante Controller は、次のサイトから入手可能です: https://my.audinate.com/support/downloads/dante-controller

DMI Waves カードは、Soundgrid ネットワークの設定とシンクソースの設定が必要です。これは Waves MultiRack、SuperRack、SoundGrid Studio のいずれかを使って行います。これらは全て次のサイトから入 手可能です: - https://www.waves.com/products

## 3.2 DMI AES

DMI AES カードは、各入力ペアに SRC コントロールを備えています。SRC の初期設定は ON です。

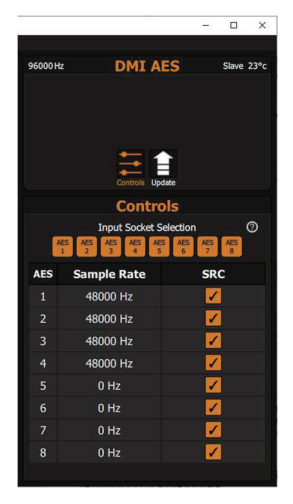

また、OBC は各 AES ストリームの入力サンプルレートを表示します。 AES 出力には SRC がないため、 システムのサンプルレートになります。

## 3.3 DMI Hydra 2

DMI H2 カードは、Hydra 2 ネットワークに接続する前に、ID を設定する必要があります。Hydra ネットワークは、 V3.2 以上のソフトウェアが動作している必要があります。

DMI Hydra カードは、Orange Box の SLAVE ポートにあるときだけ動作することに注意してください。

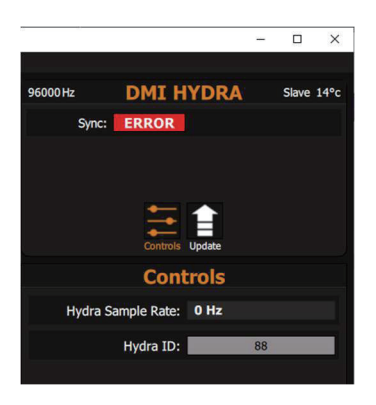

## 3.4 DMI MADI B & DMI MADI C

#### 3.4.1 DMI MADI C ハードウェア・スイッチ

DMI MADI C には、カードが「コンソール」または「ラック」のどちらとして動作するかを設定する物理的なハードウェ アスイッチがあります。

このスイッチは、下図のようにメイン基板上の RJ45 コネクタの後方に位置しています。

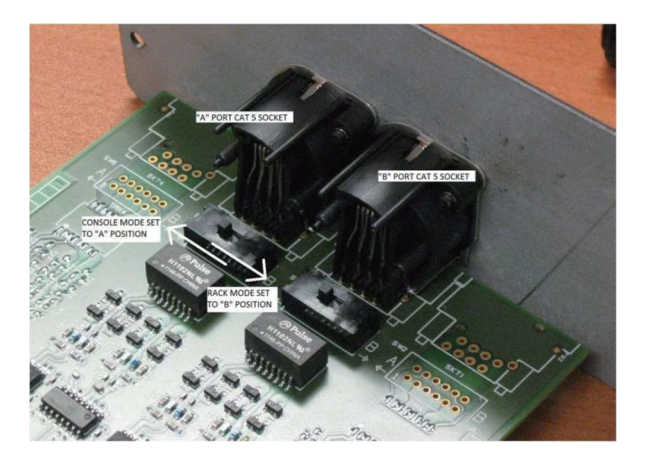

これに関する詳細は、https://digico.biz/base\_product/all-technical-notes/ から入手可能な TN339 に記載されて います。

#### 3.4.2 MADI モードセレクター

OBC の MADI DMI ディスプレイの下部には、MADI タイプの接続ロがあります。DMI カードが Master スロットに装 着されている場合、Auto と DiGiCo の 2 つのオプションがあります。DMI カードが Slave スロットの場合は、Auto、 DiGiCo、64CH の 3 つのオプションがあります。

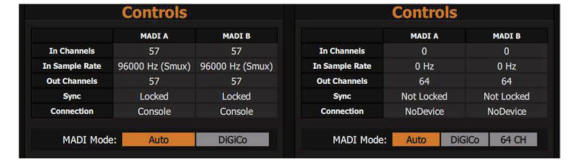

Auto - Auto を選択すると、DMI カードは送信チャンネルカウントとサンプルレートを受信した MADI ストリームと 同じに設定します。

SD シリーズコンソールに接続すると、検知して DiGiCo CH57 コントロールデータも応答し、Orange Box を IO デ バイスとしてレポートします。

下図は、SD シリーズの Audio IO のページです。コンソールと Orange Box は MADI で接続されており、MASTER ポー トに DMI MADI、SLAVE ポートに DMI AES が装着されています。DMI MADI のタイプは Auto に設定されています。

Audio IO ですべてのポートが一致すると、IO デバイスタイプとして Orange Box が検出されます。SLAVE ポートの DMI AES も検出され、コンソール内でルーティングできるようにカードスロットが搭載されています。

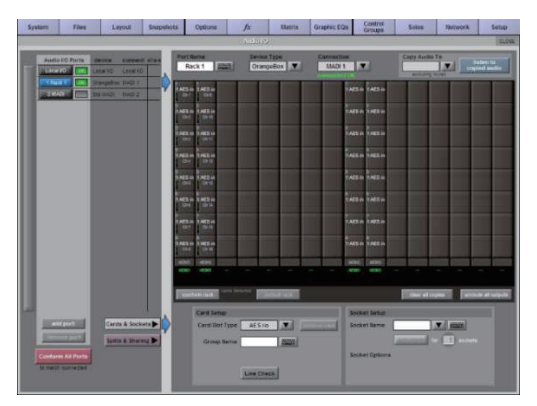

SLAVE が DANTE DMI の場合、Audio IO は 64 DANTE IO と報告します。

DiGiCo - DiGiCoを選択すると、DMI MADIカードはSDシリーズコンソールから受信したDiGiCo CH57コントロー ルデータに応答しなくなり、パススルーデバイスとして動作します。

DMI MADI カードの追加機能として、DiGiCo CH57 コントロールデータを MADI エクステンダーとして、またはサー ドパーティー・デジタルネットワークでトランスペアレント伝送することが可能です。これにより、直接接続すること なく SD シリーズラックの検出とコントロールが可能になります。

以下はその例です。

SD コンソール >MADI>Orange Box MADI/DANTE>DANTE Network>Orange Box DANTE/MADI>SD Rack です。

- SD コンソールは MADI/DANTE に設定された Orange Box に BNC で接続されています。
- DANTE/MADI に設定されたもう 1 台の Orange Box は SD Rack に BNC で接続されています。
- OBC を使用して、両方の Orange Box の DMI MADI Type を DiGiCo に設定します。
- DANTE Controller を使用して、2 枚の DMI DANTE カード間に 57ch の Bi Directional 接続を設定します。
- Audio IO で Conform all ports を押すと、コンソールは SD Rack をデバイスタイプとして認識します。ゲイン、 +48V、パッドなど全てのソケットパラメータをコンソールでコントロールできるようになります。

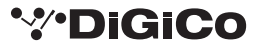

上記の設定では、両方の Orange Box が DiGiCo コントロールデータを Dante ネットワーク上で透過的に受け渡し、 コンソールが SD Rack と直接通信できるようになっています。

64CH - 64CH を選択すると、MADI チャンネルの RX/TX カウントは 64 チャンネルに固定され、DMI カード は DiGiCo CH57 コントロールデータには対応しなくなります。SRC コントロールもアクティブになり、Device Connected At のサンプルレートを決める必要があります。

注意:DMI MADI カードがマスタースロットにある場合、MADI in と MADI out の両方が他のデバイスに接続されて いるものとみなします。

#### 3.4.3 MADI 接続の詳細

Controls ラベルの下には、"MADI A " と "MADI B " というラベルの付いた 2 つの列があり、DMI カードへの各接続 に対応しています。各ボックスには以下の情報が表示されます。

- In Channels 受信している MADI チャンネルの数です。
- In Sample Rate 接続されている MADI 入力のサンプルレート。
- Out Channels 出力される MADI ストリームのチャンネル数。
- Sync ロックが表示されている場合、入力、出力される MADI および DMI MADI カードは同期しています。
- Connection Generic (Standard MADI)、Console (DiGiCo Console に接続 ) のいずれかが表示されます。 Rack (SD Rack に接続)、DiGiCo (コントロールパススルーモード)、Unknown のいずれかを表示します。
- 下図は、SD Rack に 48kHz で接続した Orange Box の SLAVE ポートに搭載された DMI MADI B を使用した 場合です。
- ラックタイプ / ラックコード SD シリーズのラックに接続し、MADI タイプが Auto に設定されている場合、ラッ クタイプと Sharc ファームウェアの日付が表示されます。

ラックタイプやラックコードの日付に加え、各カードスロットの内容やラック電源の診断データも表示されます。

下の写真は、Orange Box の SLAVE ポートに DMI MADI B を 48kHz で SD Rack に接続したところです。Racks メニューが選択されているので、カード、ファームウェア、電源の詳細が表示されます。

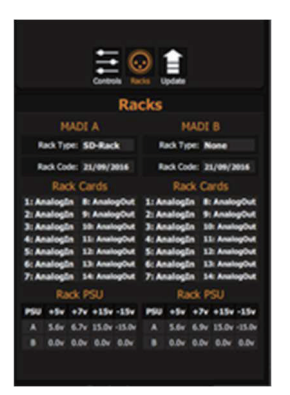

#### 3.4.4 96 kHz MADI

96kHz で動作させる場合、MADI には SMUX(48k フレーム)と High Speed(true または 96k フレーム)の 2 つ の規格があります。

この 2 つの規格の違いの詳細については、DiGiCo テクニカルノート TN294 を参照してください。

DMI MADI カードは、48 kHz と 96 kHz の間のサンプルレートの変化を自動検出します。SMUX MADI はネイティ ブの 48 kHz クロックを使用し、DMI はこれを検出してレポートします。この 48 kHz SMUX クロックは、介入しな い限り、標準の 48 kHz と区別することはできません。

DMI カードが SD シリーズに接続され、MADI タイプが AUTO に設定されている場合、DiGiCo CH57 Control Data は DMI カードに対して SMUX モードへの設定を指示し、SLAVE DMI カードに 96 kHz クロックを提供します。

その他の MADI タイプのモードでは、SMUX モードを手動で設定する必要があります。これは、各 MADI 詳細ボック スの上にある SMUX ボックスをクリックすることで行います。

下図では、MADI 詳細ボックスの入力サンプルレートが 96 kHz (SMUX) として正しくレポートされています。 SMUX が選択されていない場合、サンプルレートは 48kHz としてレポートされます。SMUX モードを有効にすると、 Orange Box のサンプルレートは 96kHz に設定され、その結果、SLAVE スロットの DMI カードには 96kHz のシン クソースが提供され、オーディオは正しいチャンネルに表示されることになります。

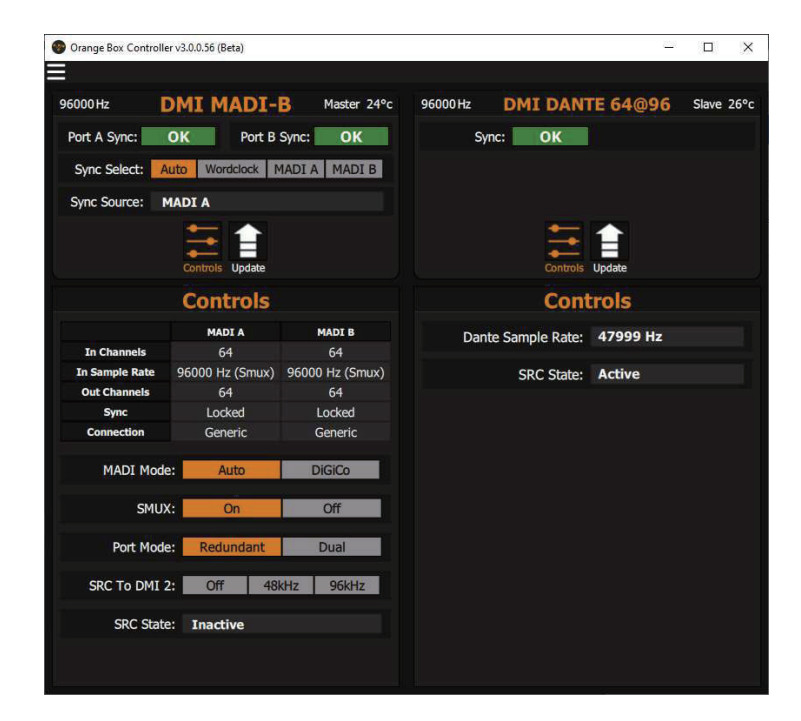

DMI MADI カード 2 枚を収納した Orange Box を使用して、96kHz MADI を SMUX と High-Speed Formats の間 で変換することが可能です。

#### 3.4.5 Port Mode

Port Modes は 2 つあります。

Redundant.- BNC 接続 /CAT5 接続の両方で、同じ信号が送受信されます。接続された MADI A からの入力に障害 が発生した場合、MADI B に到着したオーディオはもう一方の DMI カードにルーティングされます。

Dual. - MADI A と MADI B は独立した MADI 接続として機能し、48kHz で最大 128 チャンネル(64ch × 2)、 96kHz で最大 64 チャンネル (32ch × 2) の MADI を DMI 1 と DMI 2 の間で受け渡しすることができます。

#### 3.4.6 MADI SRC

OBC V3 と DMI MADI V167 からは、SRC(Sample Rate Conversion)がサポートされます。これを制御するために、 OBC に追加のコントロールが追加されました。DMI MADI カードが DMI1 か DMI2 かによってコントロールは異な ります。

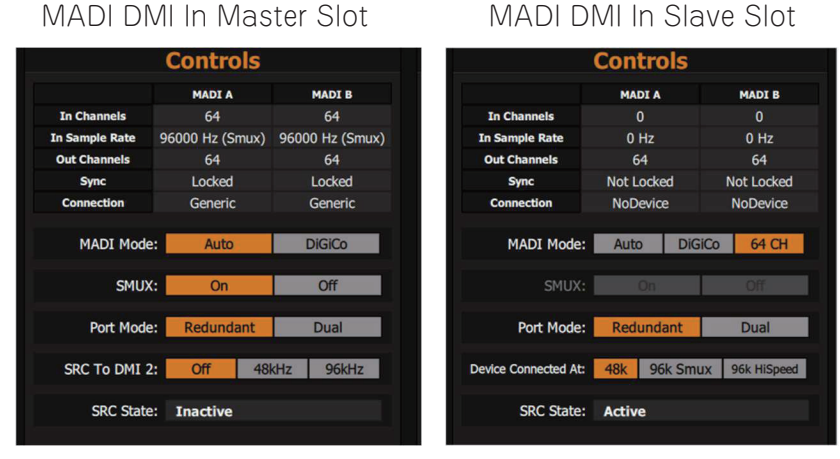

マスタースロット (DMI 1) の場合、SRC コントロールは SLAVE スロット (DMI 2) の DMI カードに提供されるサ ンプルレートを決定します。

SRC コントロールを有効にするには、DMI MADI モードが Auto に設定されている必要があります。

コントロールは以下の通りです。-

Off - SRC は off となります。SLAVE カード (DMI 2) に送られるサンプルレートは、入力される MADI ストリーム のサンプルレートに追従します。

48kHz - SLAVE カード (DMI 2) に送られるサンプルレートは、入力される MADI ストリームのサンプルレートに 関わらず、48kHz となります。

96kHz - SLAVE カード (DMI 2) に送られるサンプルレートは、入力される MADI ストリームのサンプルレートに 関わらず、96kHz になります。

SLAVE スロット (DML2)の場合、SRC コントロールは MADI カードに接続されたデバイスのサンプルレートと一 致させる必要がありま す。

SRC コントロールをアクティブにするには、DMI の MADI モードを 64CH に設定する必要があります。

コントロールは以下の通りです。-

48kHz - 接続されたデバイスのサンプルレートは 48kHz です。

96k Smux - 接続されたデバイスのサンプルレートが 96kHz で、MADI フォーマットが SMUX に設定されている。

96K HiSpeed - 接続デバイスのサンプルレートは 96kHz で、MADI フォーマットは Hi Speed に設定されています。

SRC State ボックスは、MADI 入力のサンプルレートと DMI カードのサンプルレートを比較し、Active または Inactive のいずれかを報告します。

### 3.5 DMI Optocore

#### 3.5.1 概要

このカードを使用すると、既存の DiGiCo Optocore ネットワークに Orange Box を追加することができます。このカー ドは V221 Optocore ファームウェアを使用しているため、SD Rack を使用しているシステムのみに組み込むことが できます。

Optocore カードは、ネットワークに追加する前に、OBC を使用して ID、ファイバースピード、チャンネル数を設定 する必要があります。

下図は、DMI Optocore カードが Orange Box の MASTER ポートに装着されています。SD コンソールのオーディオ IO ページでは、Orange Box、Optocore ID 14、入力 48、出力 32 と表示されます。

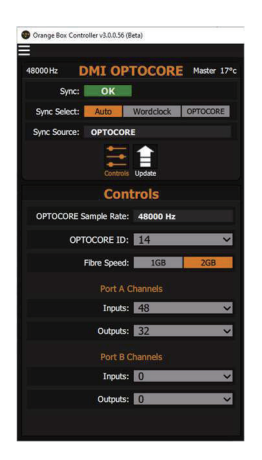

#### 3.5.2 チャンネル数の設定

DMI カードと DMI Optocore カードが Orange Box 内でペアリングされると、OBC コントロールパネルに、 Optocore システムに必要な入力および出力チャンネルを 8 チャンネル単位で設定するためのコントロールが表示され ます。システムのサンプルレートにより、利用可能なチャンネル数が決まります。

DMI Optocore は、DMI MADI と併用することで、さらに多くの設定オプションがあります。48kHz では、MADI A (64ch)および MADI B(64ch)を使用して、最大 128 の入出力を使用できます。96kHz では 64ch まで使用できま すが、これは 1 つの 64ch ポートとして、または 2 つの独立した 32ch ポートとして構成することができます。この設 定により、SD コンソールのオーディオ IO に Orange Box がどのように表示されるかが決まります。

下の写真は 96kHz の DMI Optocore パネルで MADI チャンネル数を設定したものです。MADI A を 32in32out、 MADI B を 16in16out の 2x32ch MADI 接続に設定しています。

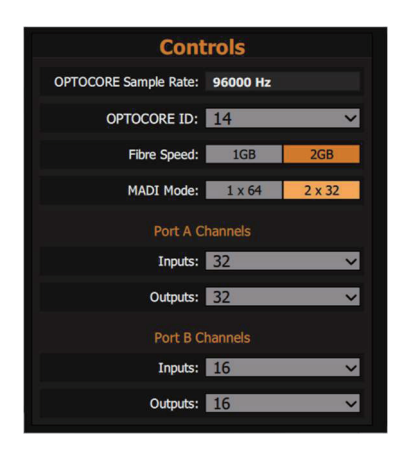

MADI モードが 1x64 に設定されている場合は、64ch のポートが 1 つだけ表示されます。

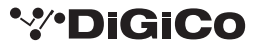

#### 3.5.3 Optocore システム・クロック

Orange Box 内の DMI Optocore カードの位置は、Optocore ネットワークのクロック設定に直接影響を及ぼします。

MASTER ポートに配置されている場合、カードは Optocore ネットワークからクロックを取得します。

カードが MASTER ポートにあり、Orange Box にワードクロックが適用されている場合、DMI Optocore は Optocore Network のマスタークロックになります。

カードが SLAVE ポートにある場合、自動的に Optocore Network のクロックマスターとなり、MASTER ポートにあ る DMI カードからその基準クロックを取得します。

## 3.6 DMI Dante 64@96

OBC V2.7 以降では、新しい DMI Dante 64@96 カードがサポートされています。このカードは、48kHz と 96kHz の両方で 64 入力と 64 出力を提供し、SRC(Sample Rate Conversion)にも対応しています。これにより、 Orange Box を Dante ネットワークと異なるサンプルレートで動作させることができます。

Orange Box の SLAVE ポートに DMI Dante 64@96 を装着した場合、AUTO SRC が有効になり、Orange Box の MASTER ポートのカードと Dante ネットワークのサンプルレートを把握し、一致しない場合はサンプリングレート の変換を行います。下図は、Orange Box の MASTER ポートに DMI Optocore を装着して 96kHz で動作させ、DMI Dante 64@96 で Dante Network を 48kHz で動作させ、SRC をアクティブにした場合です。

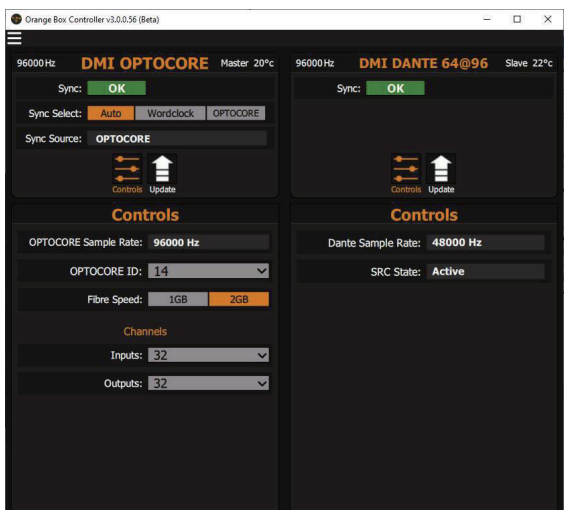

DMI Dante 64@96 が Orange Box の MASTER ポートにある場合、SRC コントロールは SLAVE ポートにあるカー ドに適用されるサンプルレートを定義します。下図は、MASTER ポートに DMI Dante 64@96 を装着して 48kHz で 動作させ、SLAVE ポートに DMI Optocore を装着して 48kHz で動作する Optocore Network を接続した Orange Boxです。SRCコントロールは96kHzに設定されているので、SLAVEポートは常に96kHzのサンプルレートをリファ レンスとして受信します。

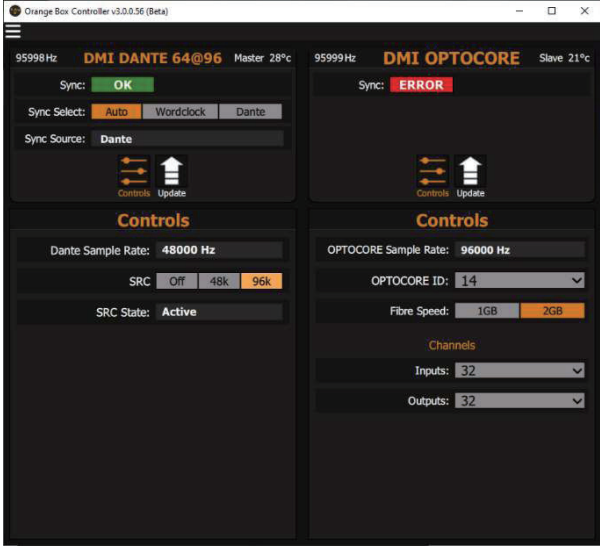

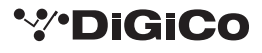

## 3.7 DMI KLANG

OBC V2.8 以降は DMI KLANG に対応しています。このカードはコンソールから 64 センドを提供し、16 ステレオ バイノーラルミックスとステレオソロ(34 チャンネル)を返します。DMI Optocore との組み合わせで全チャンネル を処理するためには、下図のように Optocore カードを 40in、64out に設定する必要があります。DMI KLANG が Optocore 接続で動作するためには、KOS 4.3.24 以降で動作している必要があります。

カードは、Orange Box の Slave スロットに装着してください。

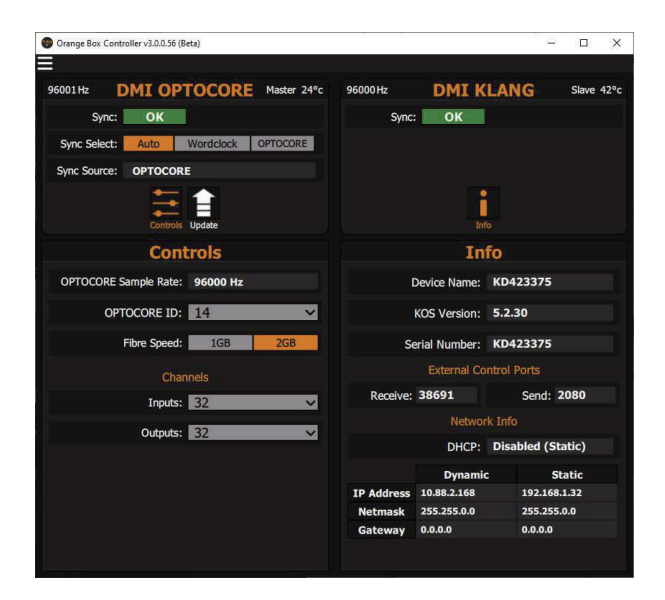

コントロールパネルから、カードのネットワークの詳細を確認できます。IP アドレス、サブネットマスク、ゲートウェ イ(必要な場合)を定義できる固定 IP と、DHCP によってカードの IP が設定される動的 IP の 2 つのモードがあります。 これらの設定はすべて KLANG:app でも利用可能です。

DMI KLANG のファームウェアのバージョンは、Orange Box Controller では更新できません。

ファームウェアの詳細については、https://www.klang.com/en/downloads を参照してください。

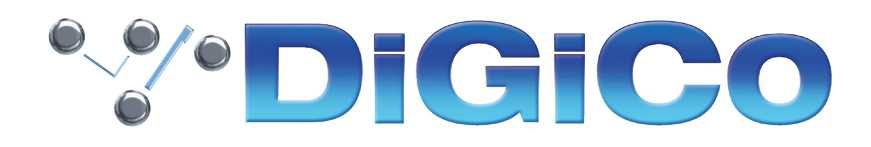

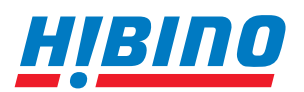

ヒビノインターサウンド株式会社 **〒105-0022 東京都港区海岸2-7-70 TEL: 03-5419-1560 FAX: 03-5419-1563 E-mail: info@hibino-intersound.co.jp https://www.hibino-intersound.co.jp/**